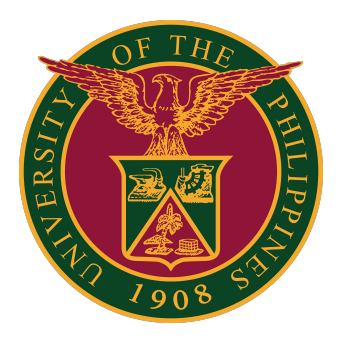

## **SAIS SET Faculty Self-Service**

**Quick Guide v1.0**

# **LOGIN SAIS ACCOUNT**

STEP 1: Log in to your UP Mail account and click the Google apps icon.

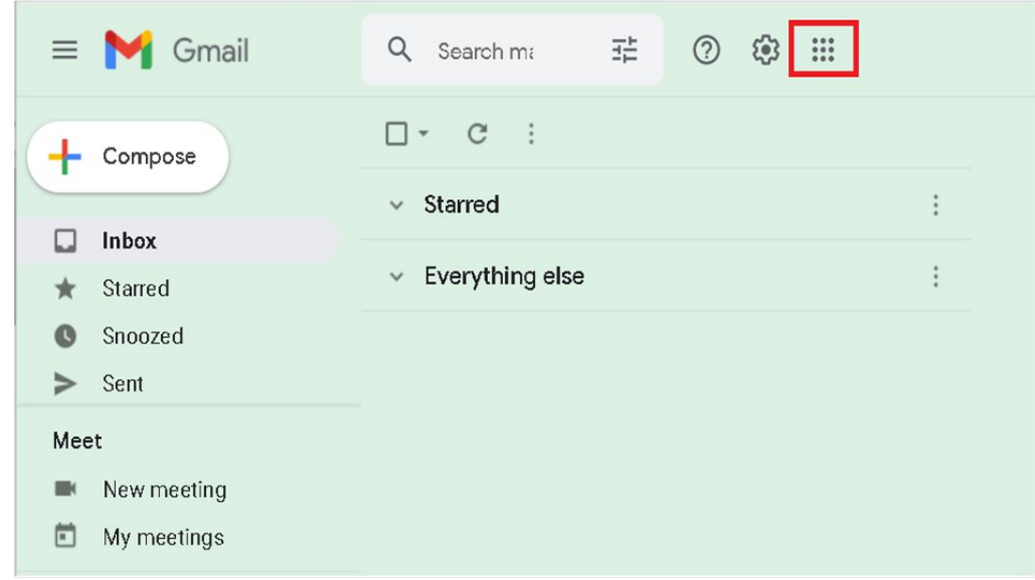

STEP 2: Click the SAIS Icon.

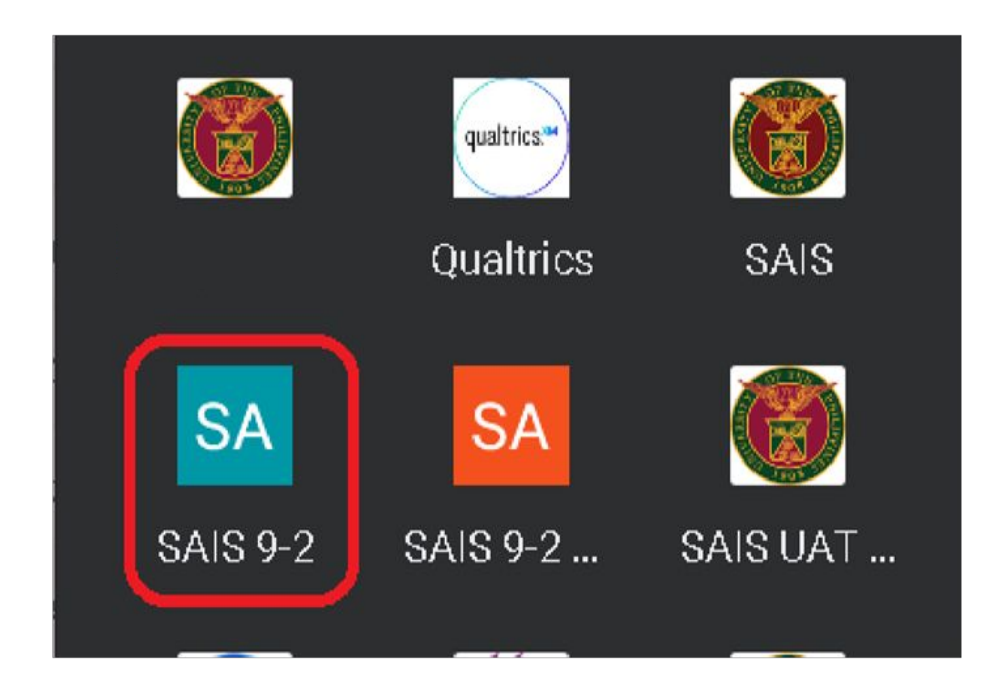

# **LOGIN SAIS ACCOUNT**

STEP 3: Select your UP Mail account. Then you will be redirected to the SAIS Announcement Homepage.

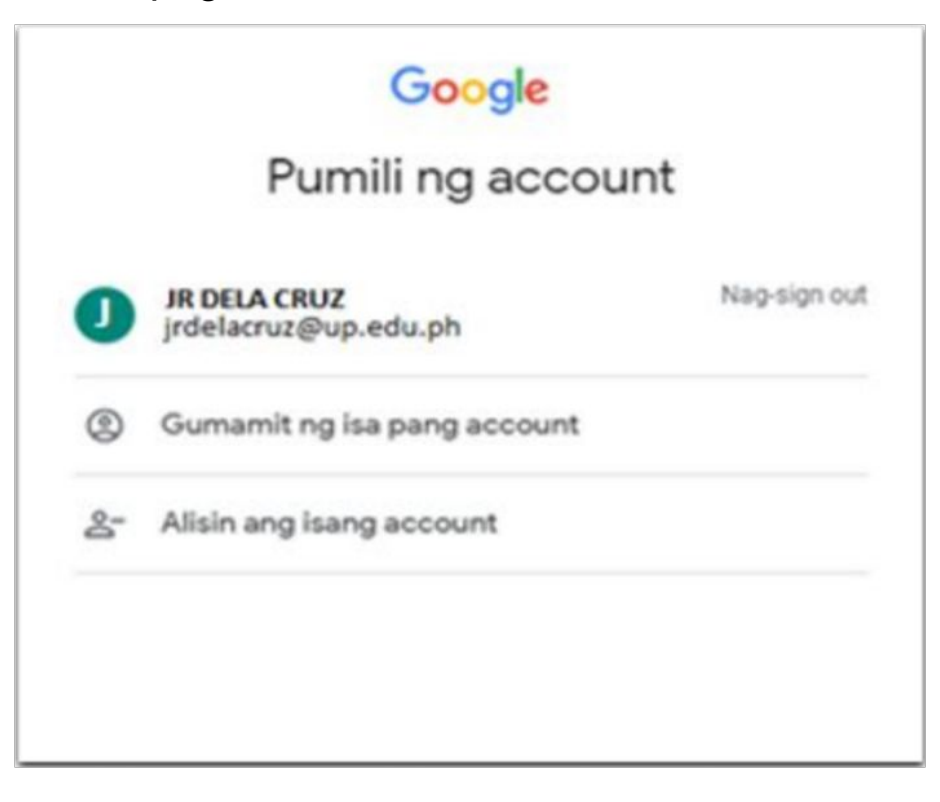

# **FACULTY HOMEPAGE**

STEP 4: Click the "Announcement" page then select the Faculty Homepage.

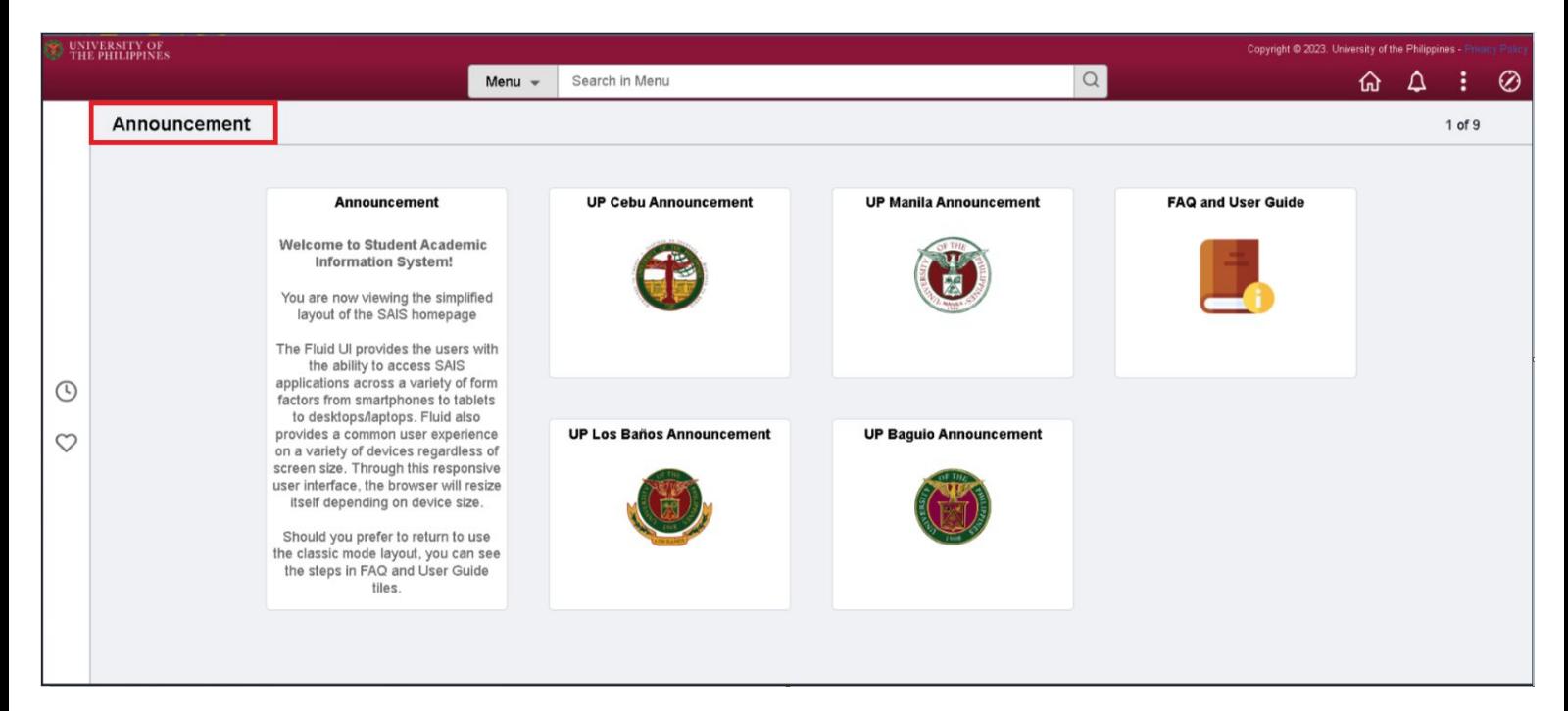

#### STEP 5: Click the "Faculty Center" Tile.

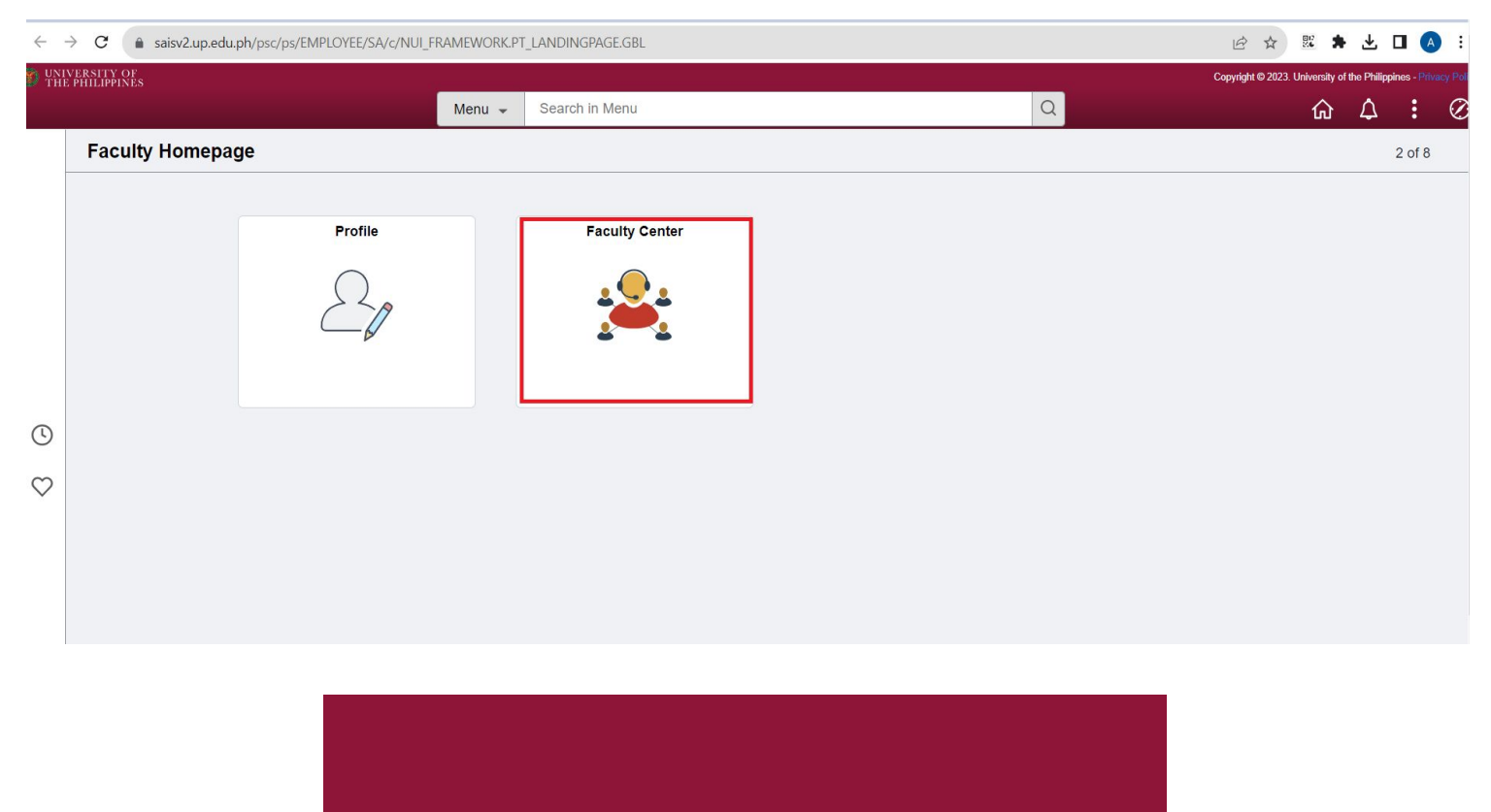

### **FACULTY CENTER**

STEP 6: Select "Forms" and type "SET\_SELFSRVC." Then click Search. After that, click the "View Report " link.

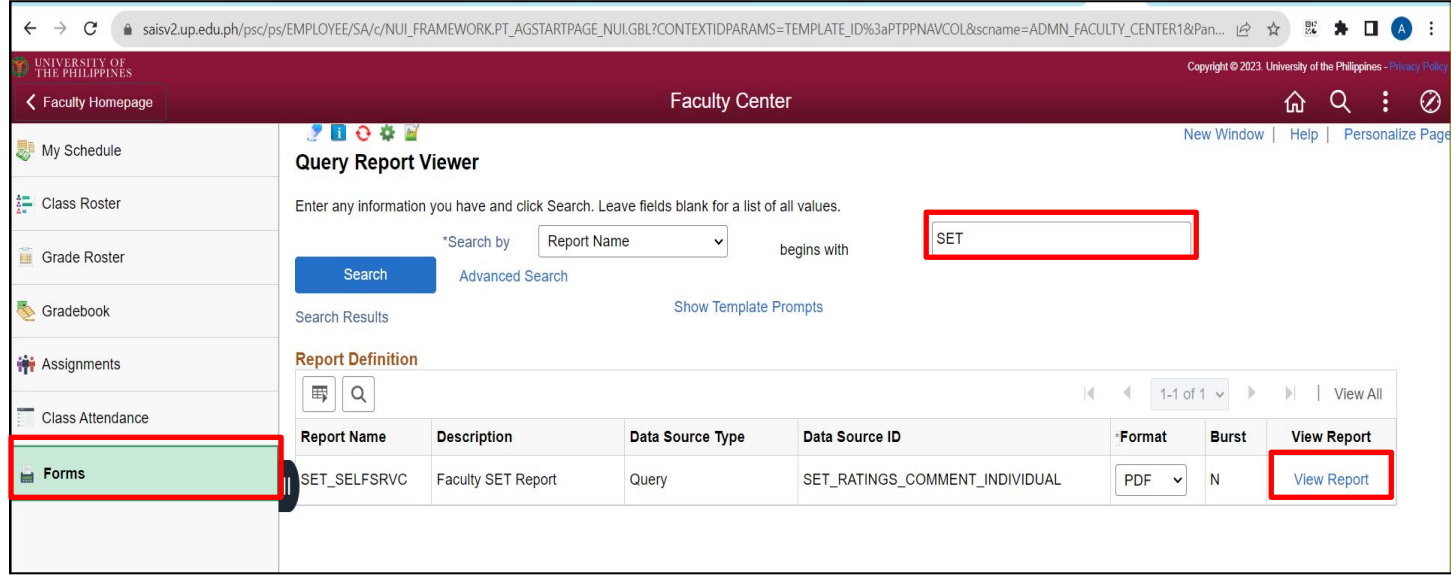

STEP 7: Click the magnifying glass/search button. You will then see all the academic terms.

Select Academic Term, then click OK. Wait for at least 1 or 2 minutes, as the system is processing your SET report

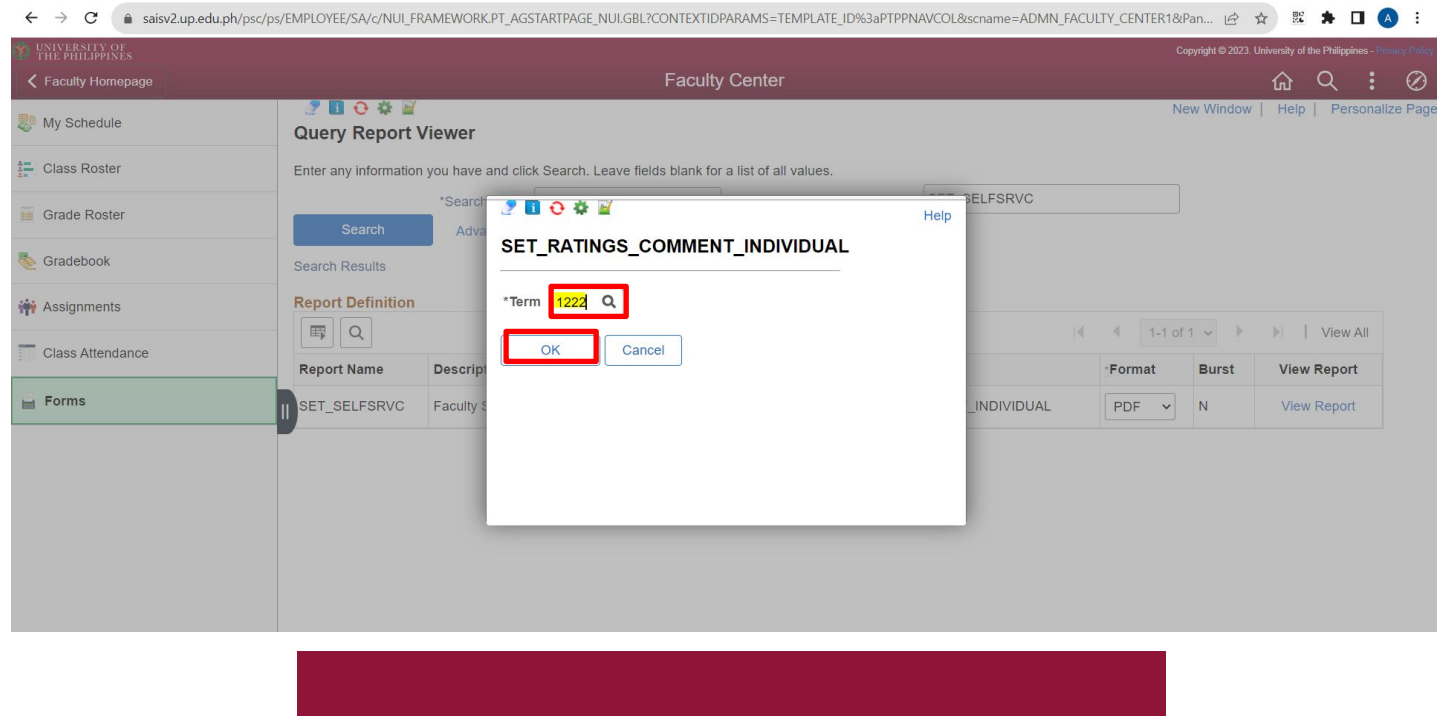

### **FACULTY SET REPORT**

STEP 7: Your SET Report is generated. The system automatically creates a new tab for your SET report.

You can download your SET report or directly print it.

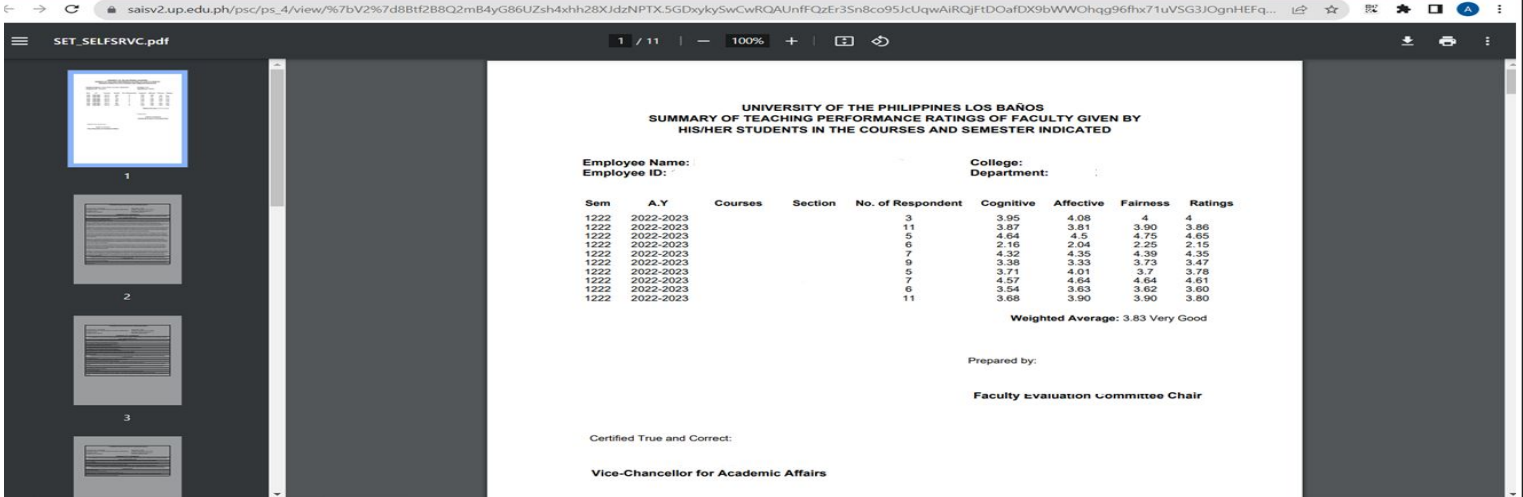

Note: If you encounter a pop up blocker, you should enable it. Kindly refer to the links below for the different web browsers:

**for Google Chrome:** <https://support.google.com/chrome/answer/95472>

**for Safari:** <https://support.apple.com/en-us/HT203987>

#### **for EDGE:**

To allow pop-ups in Microsoft Edge, click the three-dot menu icon in the top-right corner of the browser. Navigate to Settings > Cookies and Site Permissions > Pop-ups and Redirects. Then untoggle "Block." You can add exceptions for specific sites instead of allowing pop-ups everywhere by clicking "Add" in the "Allow" section.

#### **for Firefox:**

<https://support.mozilla.org/en-US/kb/pop-blocker-settings-exceptions-troubleshooting>

## **TECHNICAL SUPPORT**

### For technical support, please contact us at the UP System ICT Support at:

<https://ictsupport.up.edu.ph/>

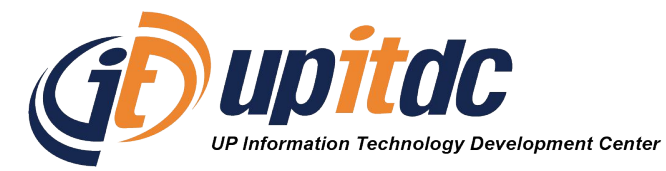

This document was prepared by the Office of the Vice President for Development-Information Technology Development Center (OVPD-ITDC).